# How to Approve Employee Hours in WebSMART

**Step 1: After you login into WebSMART select:**

 $\Box$ o $\times$ **Ca** Main Menu - Microsoft Internet Explorer File Edit View Favorites Tools Help 鸓 **OBack · 〇 · ※ 日伯 P Search ☆ Favorites ④ B · 忌 ■ ■ ■ 日説 洛** Google -V G Search . @ MF Check . Restortink . Engloptions & Address (2) https://websmart.smccd.net:7543/PYRL/twbkwbis.P\_GenMenu?name=bmenu.P\_MainMnu  $\vee$   $\bigoplus$  Go **WebSMART**  $\circ$ SAN MATEO COUNTY COMMUNITY COLLEGE DISTRICT | 1 Select: Employee Services Go Search Personal Information | Student Services & Financial Aid | Employee | New WebTailor Administration **Finance ITS Tools** WebSMART is available from 6:00 a.m. until midnight. Holiday hours vary. Board Of Governor Fee Walver Application<br>Apply online for Board Of Governor Fee Walver for your enrollment fees. **Student Services & Financial Aid** Register, View your academic records and Financial Aid **Employee Services** Leave Balances, Emergency Contacts **Financial Services A** O Internet

Employee Services

#### Step 2: From the next menu select:

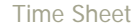

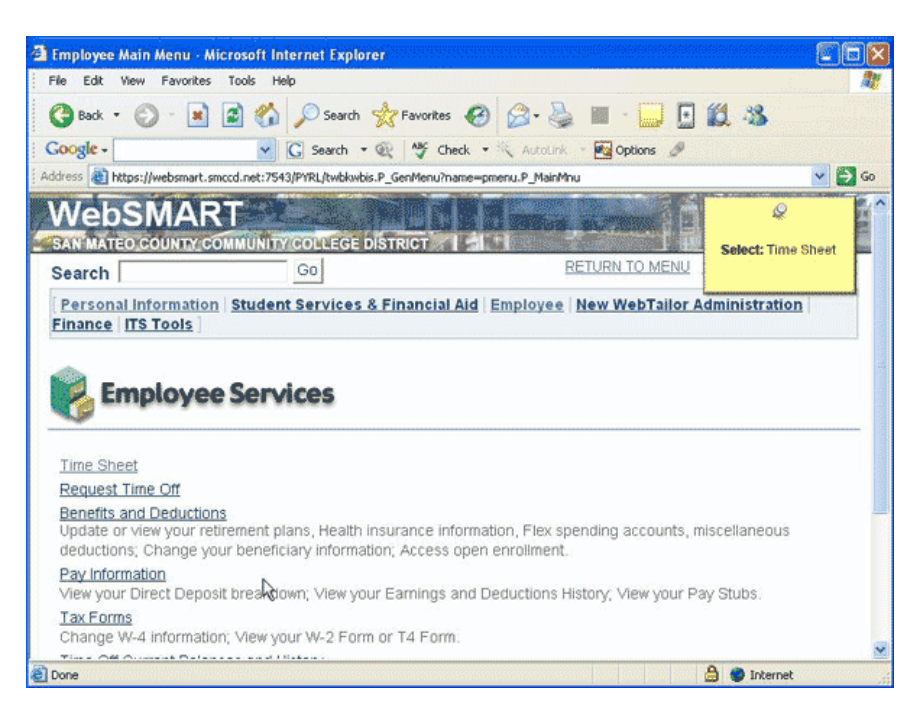

**Scroll Down** 

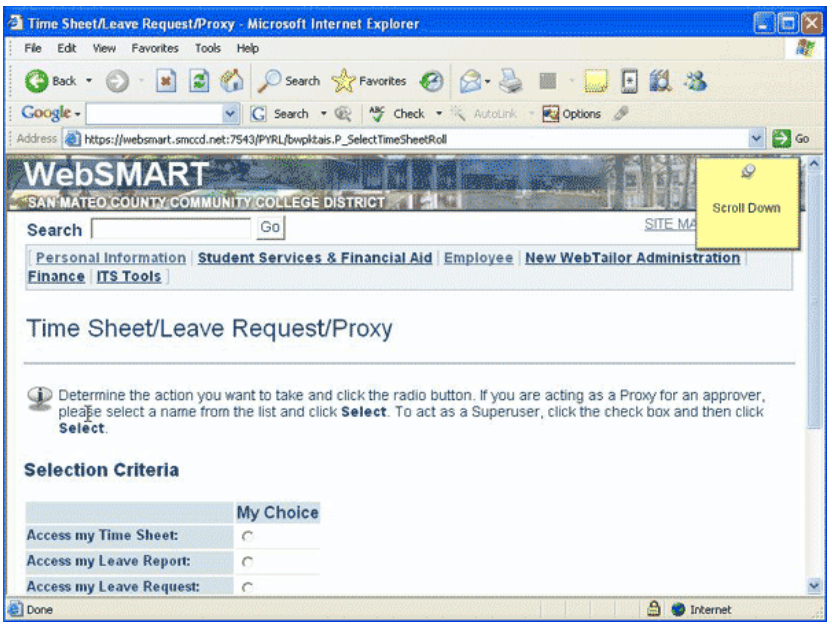

**Make sure the radio button "Approve or Acknowledge Time" is selected.** 

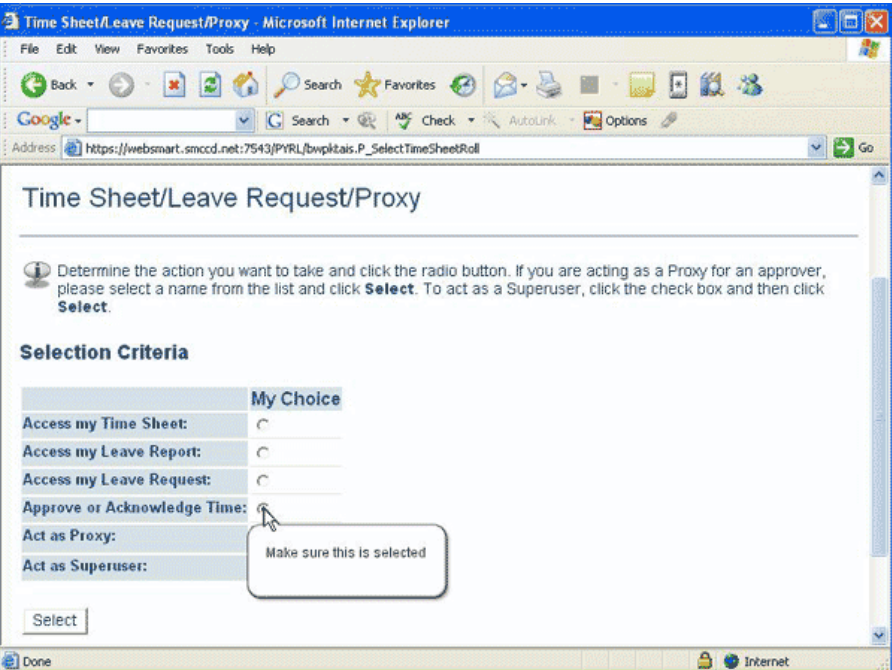

**To act as a proxy for a co-worker means they have given you permission to approve their employees' time sheets. If you're not a proxy choose "Self"**

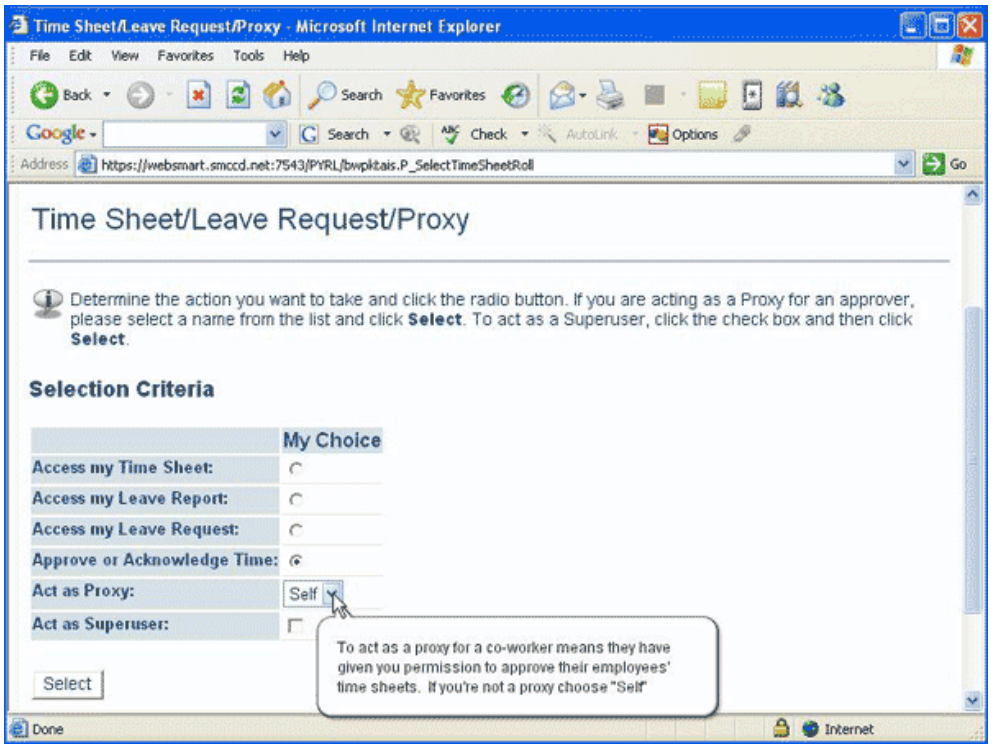

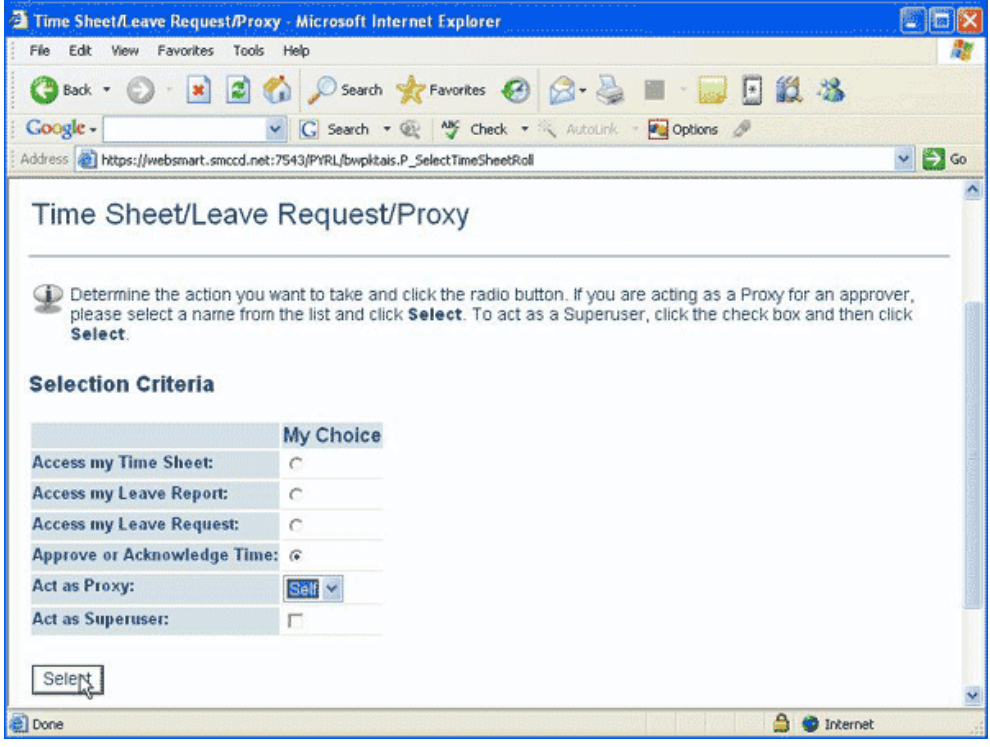

**Scroll Down** 

| Selection - Microsoft Internet Explorer                   |    |                                                                                                    |                     |
|-----------------------------------------------------------|----|----------------------------------------------------------------------------------------------------|---------------------|
| Edit<br>File<br>View Favorites Tools Help                 |    |                                                                                                    |                     |
| Back +                                                    |    | O E B Osearch St Favorites @ B - B E D E LL 13                                                                |                     |
| Google -                                                  |    | v G Search . @ My Check . X AutoLink . My Options &                                                           |                     |
|                                                           |    | Address (2) https://websmart.smccd.net:7543/PYRL/bwpktais.P_ProcSelectTimeSheetRoll                           | $\vee$ $\bullet$ Go |
| WebSMA                                                    |    |                                                                                                    | Ω                   |
| SAN MATEO COUNTY COMMUNITY COLLEGE DISTRICT               |    |                                                                                                    | Scroll Down         |
| Search                                                    | Go | SITE MA                                                                                                    |                     |
| <b>Finance ITS Tools</b><br>Selection                     |    | Personal Information Student Services & Financial Aid Employee New WebTailor Administration                   |                     |
| the Sort Order and then click Select<br><b>Time Sheet</b> |    | Click the button under COA/Organization to select an organization and choose the Pay ID/Pay Period. Determine |                     |
| Department and Description My Choice Pay Period           |    |                                                                                                    |                     |
| 1, 4340, Counseling                                       | æ  | HP, May 01, 2005 to May 31, 2005                                                                              |                     |
| <b>Sort Order</b>                                         |    |                                                                                                    |                     |
|                                                           |    |                                                                                                    |                     |

**Select a "Pay Period" from the drop down menu.** 

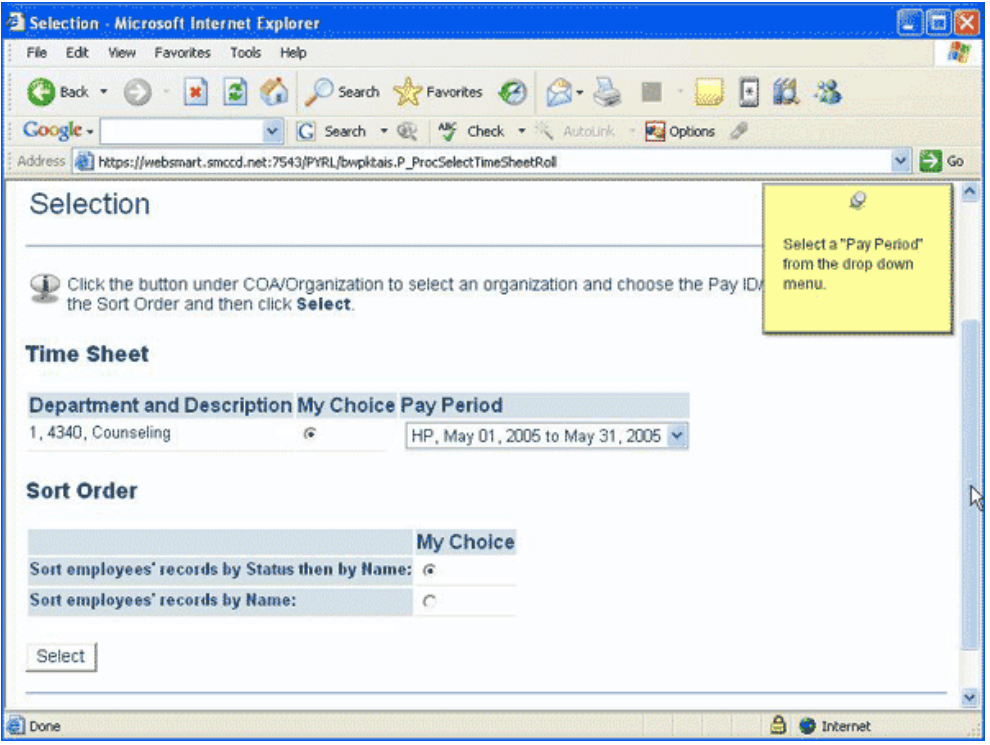

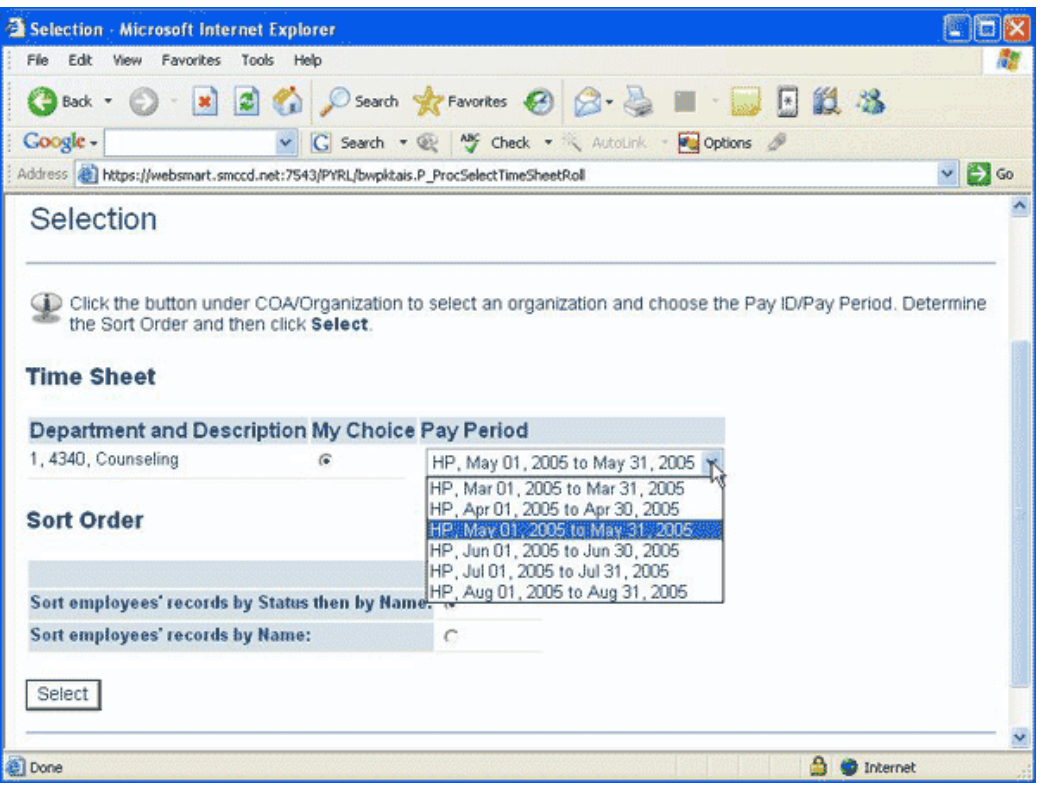

**The recommended sort order is Status/Name** 

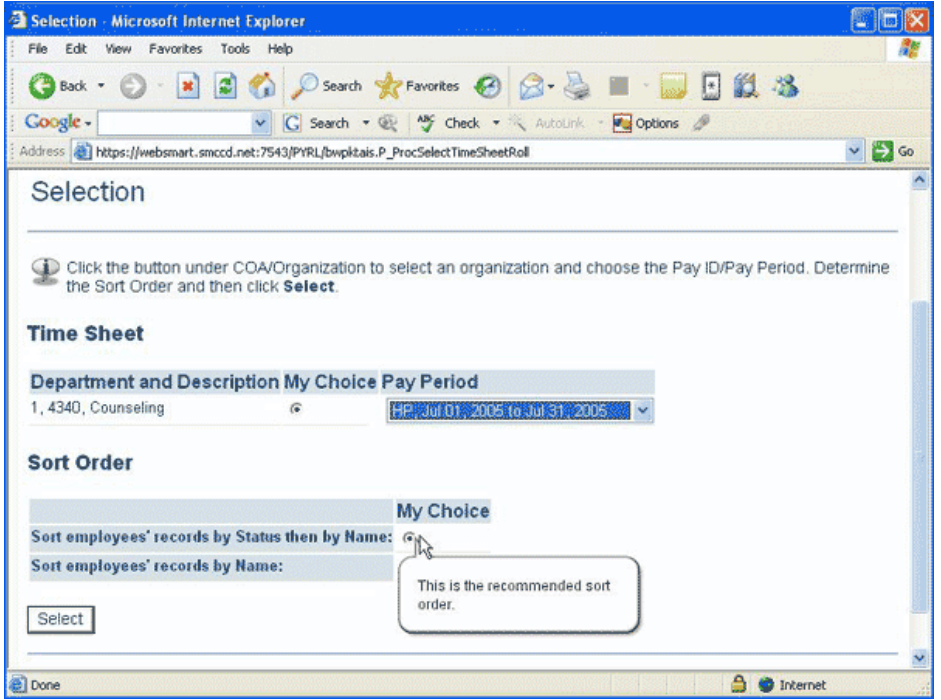

## **Hit the button "Select"**

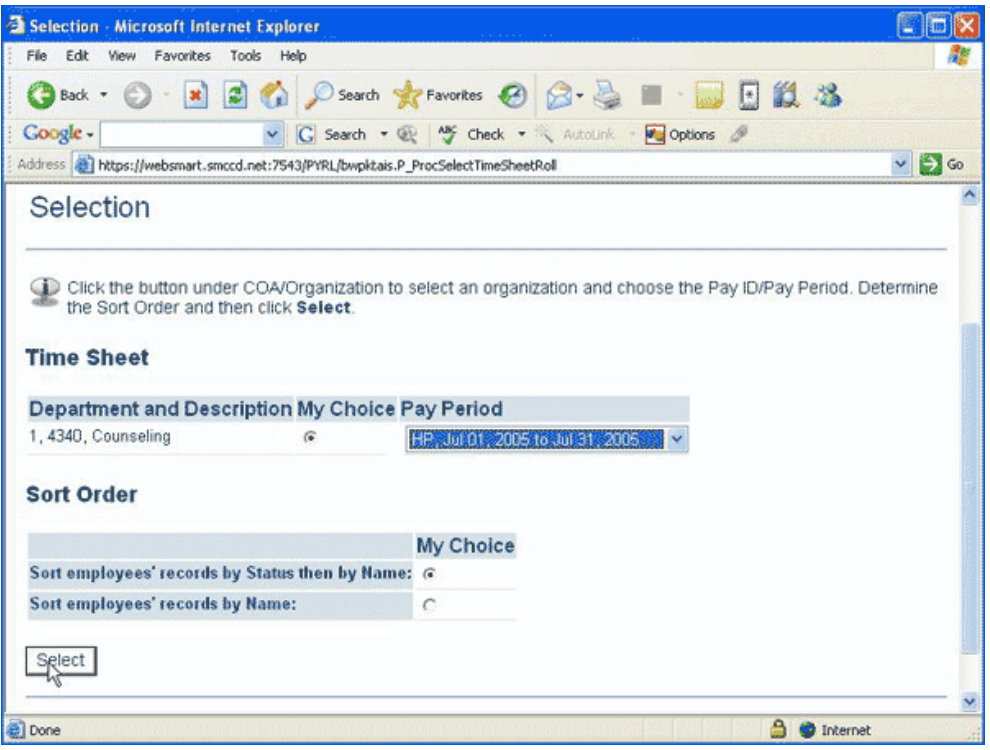

# **Scroll Down**

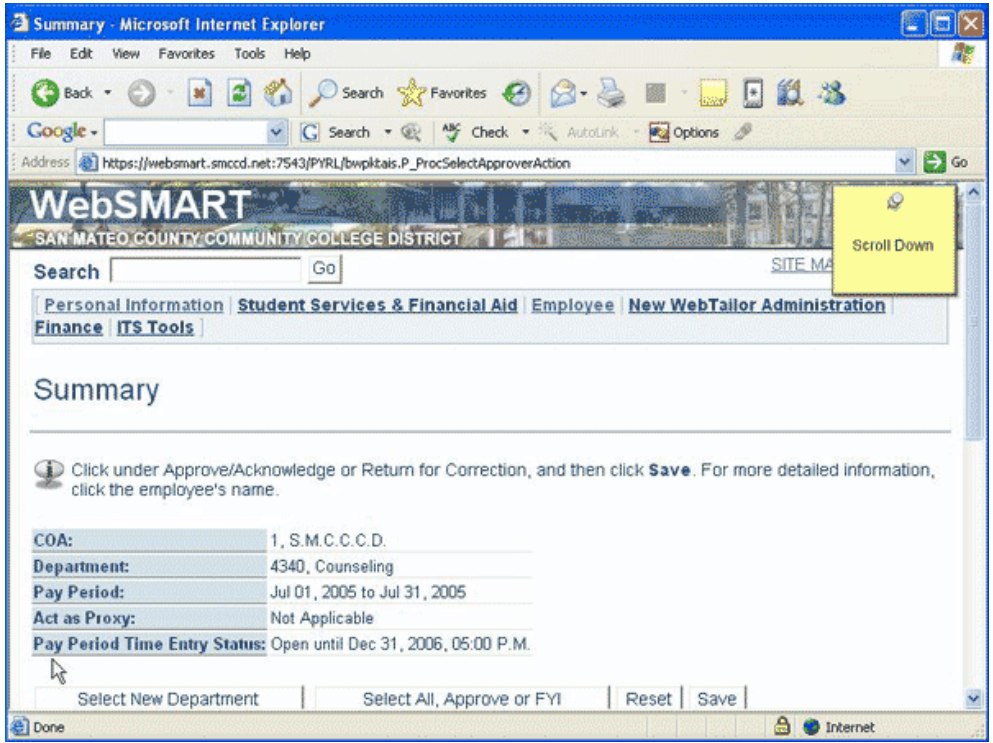

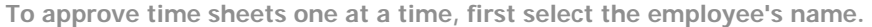

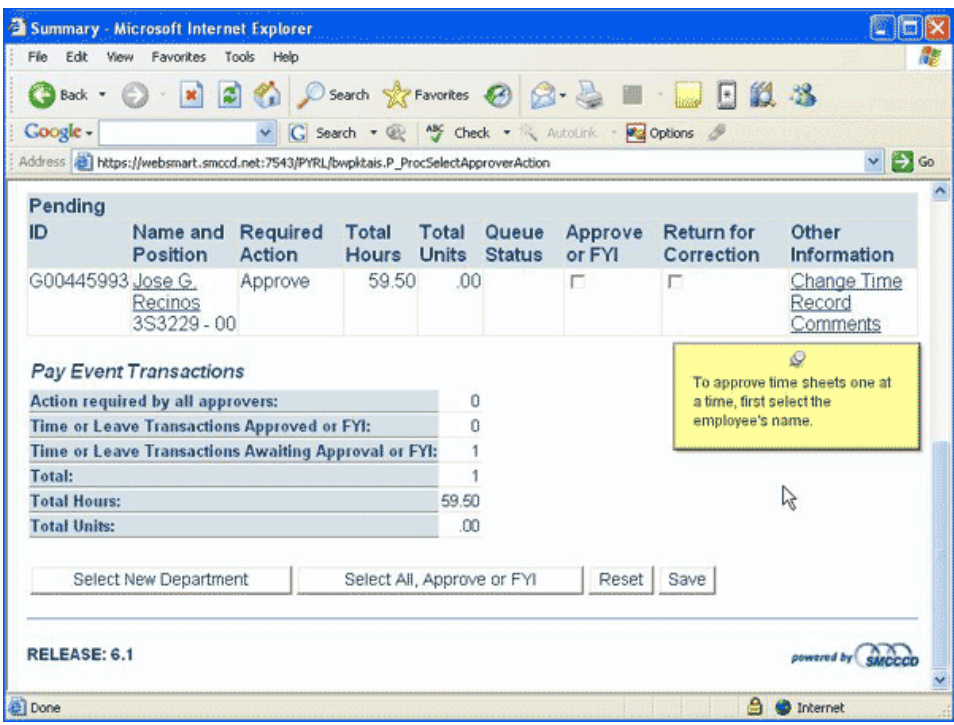

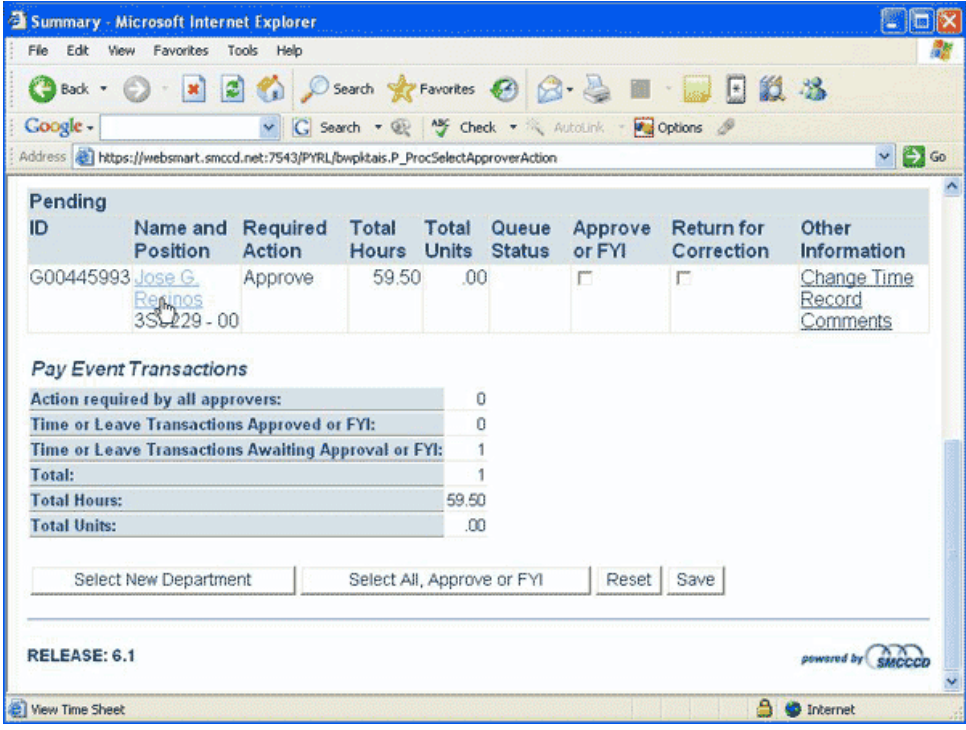

**Scroll Down** 

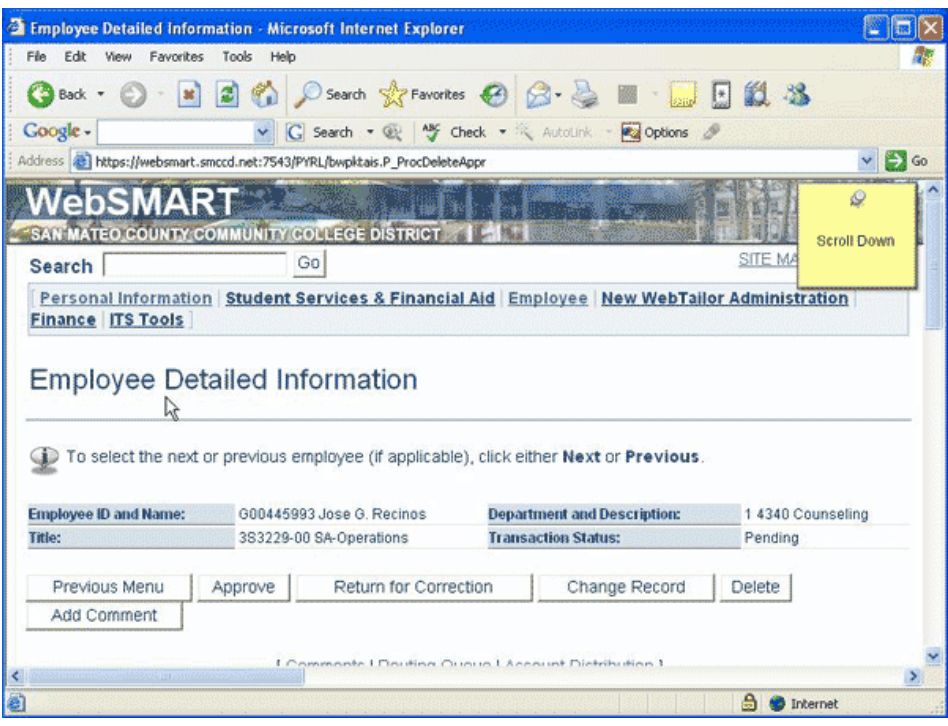

**Double check the employee's hours are correct** 

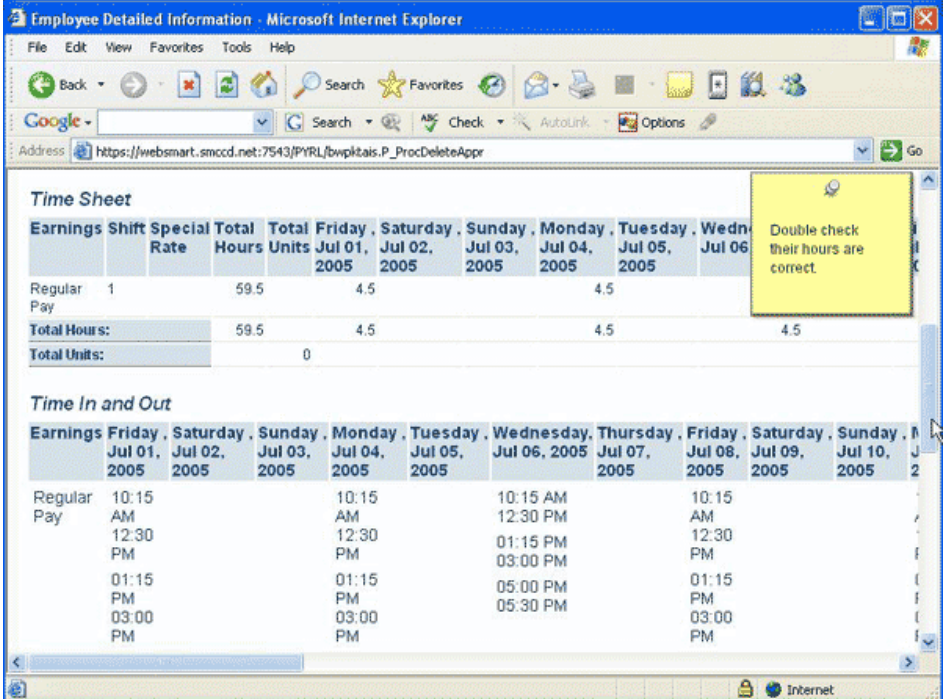

### **The Buttons:**

**Previous Menu:** Takes you back to the previous page

**Approve:** Approves the employee's time sheet.

**Return for Corrections:** If there are problems with the time sheet you can return it for corrections.

**Change Record:** You may choose to fix problems yourself to ensure your employee gets paid on time.

**Delete:** If you were just testing the time sheet system you may want to delete rather than approve the time sheet.

Add Comment: Before you return for correction or approve the time sheet you may want to add comments for your employee.

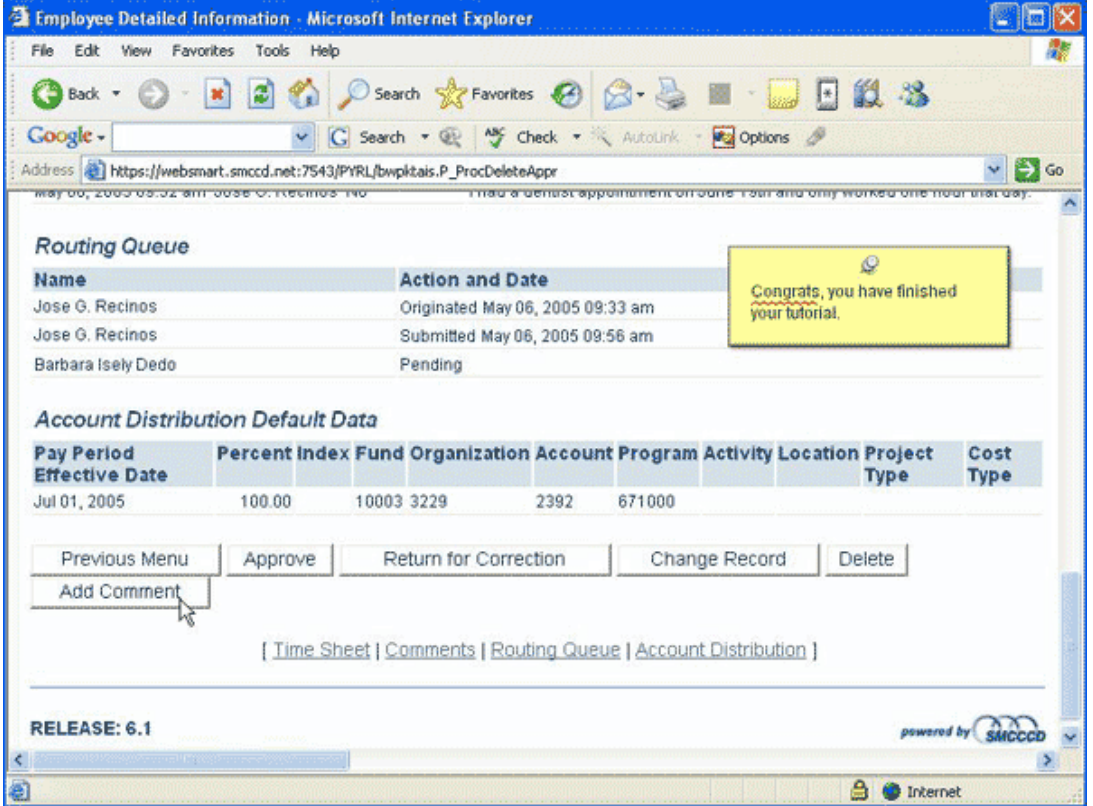

#### **Congrats, you have finished your tutorial.**